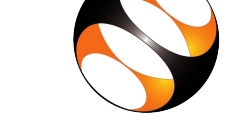

### 1 Online / Offline content

- 1. The online content of Spoken Tutorials can be accessed from : http://spoken-tutorial.org/tutorial-search/
- 2. You can also download the Spoken Tutorials for offline learning from : http://spoken-tutorial.org/cdcontent/
- 3. From this link download the FOSS categories in the language you wish to learn.
- 4. The Spoken Tutorial content will be downloaded as a zip file on your machine.
- 5. Extract the contents of the zip file & access them.

#### 2 The procedure to practise

- 1. You have been given a set of spoken tutorials and files.
- 2. You will typically do one tutorial at a time.
- 3. You may listen to a spoken tutorial and practise by reproducing all the steps shown in the video side-by-side.
- 4. If you find it difficult to do the above, you may consider listening to the whole tutorial once and then practise during the second hearing.

## 3 Android App using Kotlin

- 1. Click on "Select FOSS" or "All FOSS Categories" drop-down and choose " Android App using Kotlin".
- 2. Click on "Select Language" or "All Languages" drop-down and choose the language in which you wish to learn.
- 3. Click on "Submit" button.
- 4. You will see a list of tutorials based on your selection.
- 5. Start with the first tutorial in the displayed list.
- 6. Note: To practise these tutorials, Internet connectivity is required

4 First tutorial: Overview of Android App using Kotlin

- 1. Locate the topic Overview of Android App using Kotlin and click on it.
- 2. To view the tutorial, click on the Play icon which is located in the player.
- 3. The Pre-requisite will be visible below the player (only for Online contents).
- 4. Outline, Assignments, Code Files and Slides are available below the player.
- 5. Adjust the size of the browser in such a way that you are able to practise in parallel.

# 5 Second tutorial: Installation of Android Studio

- 1. Locate the topic Installation of Android Studio and click on it.
- 2. To view the tutorial, click on the Play icon which is located in the player.
- 3. Follow the instruction and do the installation in Ubuntu Linux machine.
- 4. Follow the steps given in the installation sheet if you want to install Android studio in Windows.

#### 5.1 Common instructions to use Code files

- 1. Click on the link "Code files" located below the player and save it in your folder.
- 2. Extract the downloaded zip file.
- 3. You will see all the code/source files used in the particular tutorial.
- 4. Use these files as per the instructions given in

the particular tutorial.

- 5. Play-pause-practise the whole tutorial.
- 6. Once the tutorial is complete, choose the next tutorial from the playlist which is located on the right side or below the player.
- 7. Follow all the above instructions, till you complete all the tutorials in the series.